## **Installation des manuels avec LeLivreScolaire**

- 1. Vous devez vous connecter à votre ENT : <https://ferdinand-foch.mon-ent-occitanie.fr/>
- 2. Rendez-vous dans la rubrique "Ressources" puis cliquer sur "Médiacentre" :

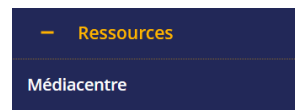

- 3. Sur la page qui s'ouvre, cliquez sur le manuel (édité par LeLivreScolaire.fr) que vous désirez lire / installer.
- 4. Le manuel s'ouvre dans votre navigateur.
- 5. Cliquez sur "Continuer dans l'application" :

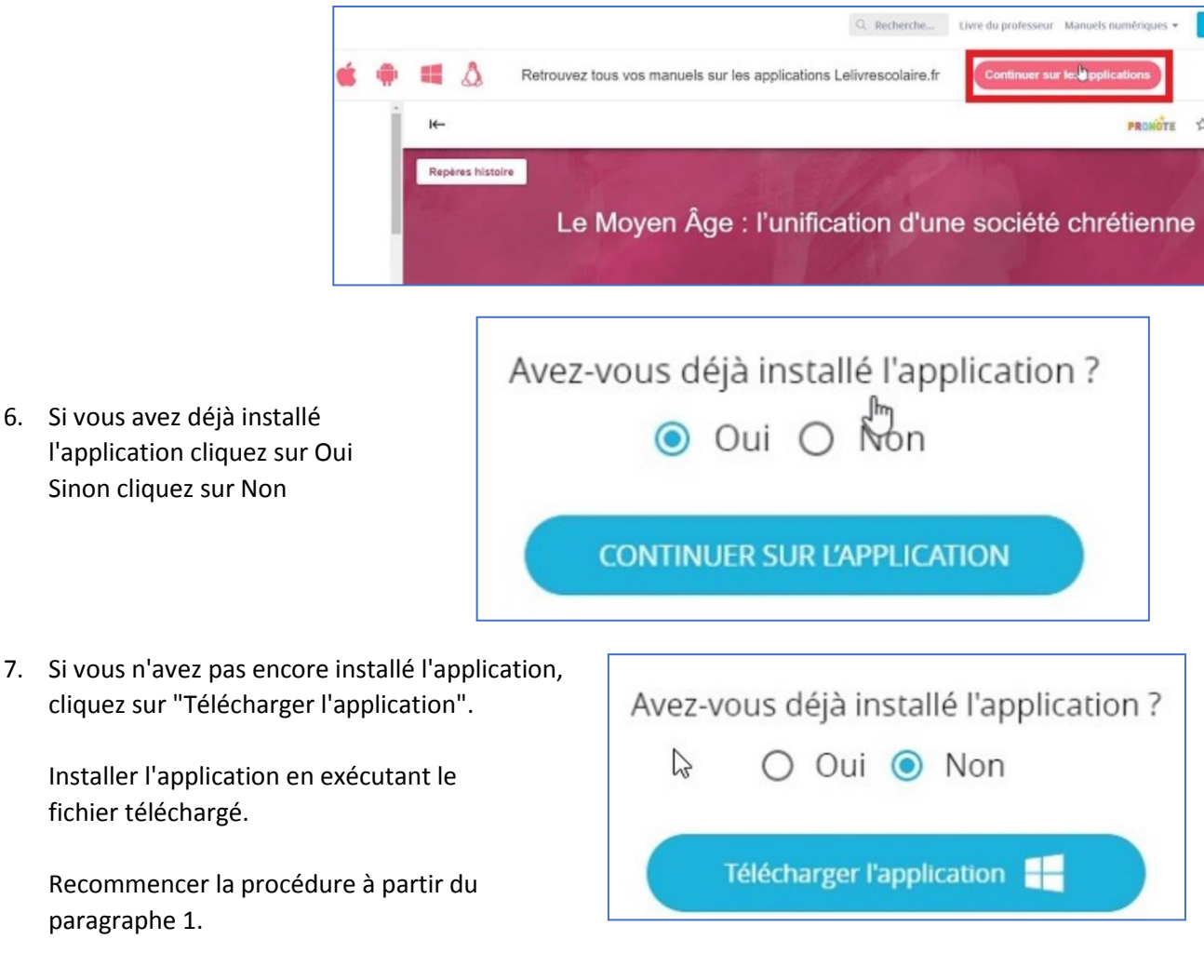

8. Lorsque vous cliquez sur Oui (j'ai déjà installé l'application), le navigateur demande l'autorisation d'ouvrir l'application : Ouvrir Lelivrescolaire.fr ?

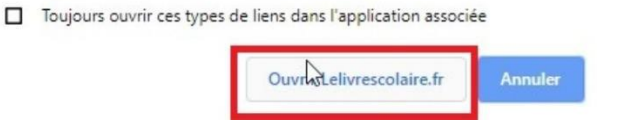

- 9. Le manuel s'ouvre dans l'application.
- **10.** Cliquer sur "Disponible hors connexion", pour pouvoir consulter le manuel hors connexion**.**